## **How to Delete a Bot**

Users with an admin role can delete a bot by following the steps below:

- 1. Login to the MSPbots app and navigate to **[Bots](https://app.mspbots.ai/Bots)**.
- 2. On the Bots tab, go to **My Bots** then search for the bot you want to delete.

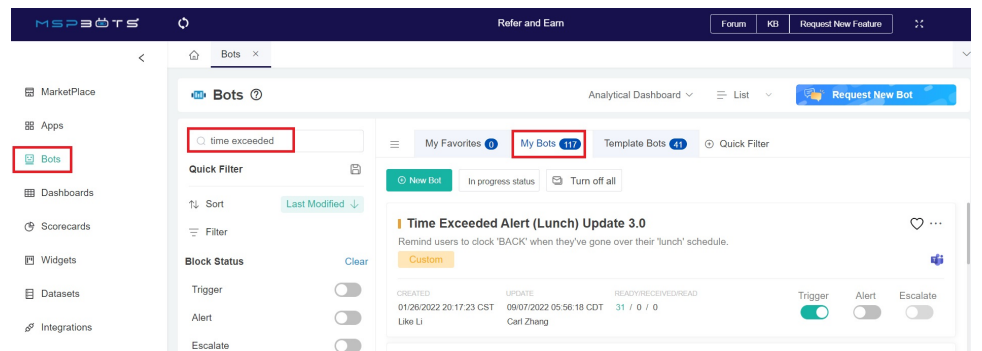

- 3. Delete the bot using one of the following options:
	- From the Bots listing page on the My Bots tab.
		- a. Click the **ellipsis ...** button then select **Delete**.

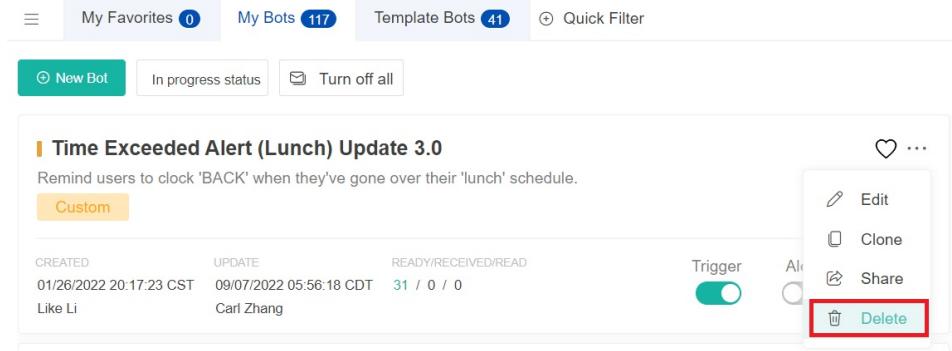

b. Click **Confirm** when prompted.

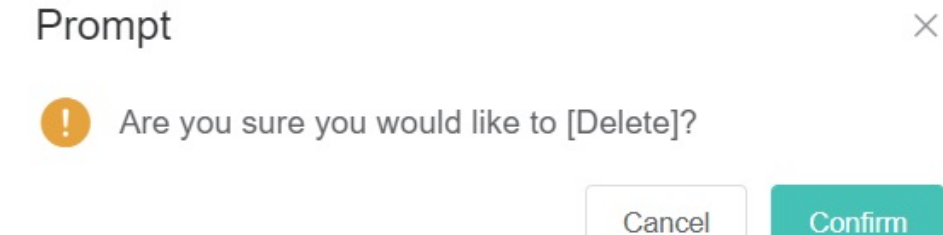

• From inside the bot Detail tab

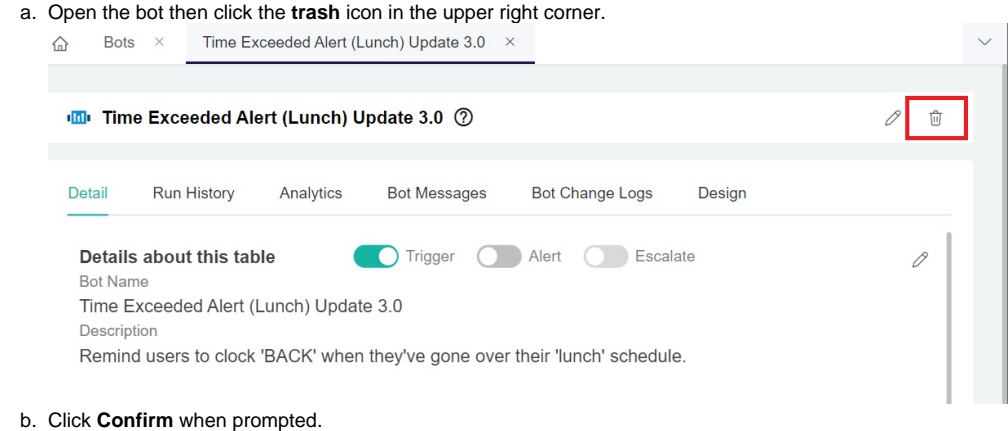

c. Refresh the bot listing page.

Note: If the bot for deletion is cloned from a template, it will only be deleted on the client's side on the My bots tab. The bot will be deleted but the template will be kept.